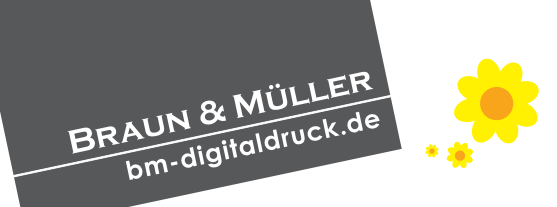

# **Druckdaten anlegen Grundsätzliches**

**Um ein gutes Druckergebnis erzielen zu können, bitten wir Sie Ihre Daten nach folgenden Richtlinien anzuliefern:**

#### **Für alle Druckverfahren gilt**

**Druckdatenformate .PDF (x-3/x4),** 

**.tif, .jpg, .eps**

- **alle Objekte auf Hintergrundebene reduzieren, keine Ebenen**
- **keine Alpha-Kanäle, Masken etc.**
- **alle Schriften in Pfade oder in Kurven konvertieren**
- **Bilddaten ohne Komprimierung speichern**
- **alle Transparenzen müssen reduziert werden**
- **Schriften, Barcodes, QR-Codes in 100% schwarz anlegen Schriftgrößen unter 7 Punkt vermeiden**
- **Farbraum FOGRA39 (CMYK ISO Coated v2, RGB nur im Grossformatdruck eciRGB v2 ICC v4) erhältlich unter www.eci.org**

#### **Grossformatdruck**

- **Datenanlage 1 zu 1 oder 1 zu 10 mit entsprechender Auflösung**
- **Auflösung bei nahem Betrachtungsabstand 150 bis max. 300 dpi, bei einem Betrachtungsabstand ab 2 Meter 100 bis 150 dpi**
- **Farbverläufe nach Möglichkeit als Bilddaten einbinden.**
- **Sonderfarben bitte in 4c wandeln**
- **Beschnittzugabe 5 mm ringsum ohne Marken oder Passer**
- **Bei Bannern einen Randabstand von**
- **4 cm (Ösen) einhalten**

#### **Offsetdruck**

- **Auflösung mindestens 300 dpi (Pixel/Inch)**
- **Beschnittzugabe 3 mm ohne Marken oder Passkreuze**
- **CMYK-Format, Sonderfarben bitte in 4c wandeln**

#### **Werbetechnik/Folienschnitt/Konturfräsen + Cut**

- **Schnitt- und Rill-Linien mit Sonderfarben (Volltonfarbe) benennen**
- **Linienstärke 0,25 Punkt, keine Doppellinien**
- **Pfade/Objekte müssen verschmolzen sein**

#### **WICHTIG:**

**Wir prüfen keine inhaltlichen Fehler wie Rechtschreibprüfung, versetzte Objekte, Seitennummern, Tippfehler, falsche Überdruckeneinstellungen, Transparenzreduzierungsfehler, fehlerhafte Schriften etc.**

### **Bitte beachten:**

**Durch fehlerhafte Daten kann sich auch die Lieferzeit verzögern! Die angezeigte Lieferzeit gilt ab Lieferung korrekter Druckdaten.**

#### **Daten erstellen**

**Sie können Ihre Daten in allen gängigen Satz- und Grafikprogrammen erstellen, Adobe InDesign, Adobe Illustrator, Adobe Photoshop.**

**Andere Programme können Sie natürlich auch verwenden, beachten Sie nur dass Ihre Daten dann druckfertig exportiert werden können.**

**Wenn Sie Hilfe bei der Erstellung benötigen können Sie auch gerne unseren Profi-Datencheck in Anspruch nehmen. Sollten Sie keine Möglicheiten zur Erstellung von Druckdaten haben, nutzen Sie doch unseren Grafik-/ Layout Service!**

**Wenn Sie Bilder platzieren beachten Sie bitte, dass diese bereits mit einer ausreichend hoher Auflösung gespeichert sind.**

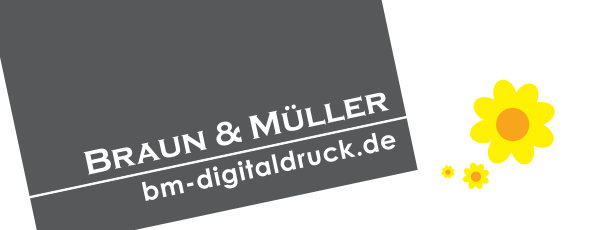

### **Druckdaten anlegen z.B. Rollup-Display & Banner**

### **Tipp: Verwenden Sie für die Rollup-Displays das extra Datenblatt sowie die Formatvorlagen**

**Bei Drucksachen für den Großformatdruck, wie hier als Beispiel ein Rollup-Display im Format 80 x 200 cm, bitte mit 3 mm Beschnitt ringsrum anlegen.**

**Hier wird nur eine Toleranzzone unten**  von 15cm hinzugefügt (diese 15cm "ver**schwinden" quasi in der Kassette).**

#### **Beispiel: Rollup 80 x 200cm**

**Fügen Sie eine Toleranzzone von 15 cm nur unten hinzu. Das ergibt dann ein Datenformat inkl. Beschnitt von 80,6 x 215,6 cm.**

#### **Beispiel: Banner 200 x 100cm,**

**Datenanlage 1 zu 1 mit 5 mm Beschnittzugabe ringsrum.**

**(Bei Bannern mit einem viel größeren Format, welches 4 Meter übersteigt, ist auch eine Anlage in 1 zu 2 möglich - hier aber Auflösung bedenken/beachten)**

**Zusätzlich wird hier ein Randabstand von mindestens 4 cm benötigt, da hier später die Ösen platziert werden!**

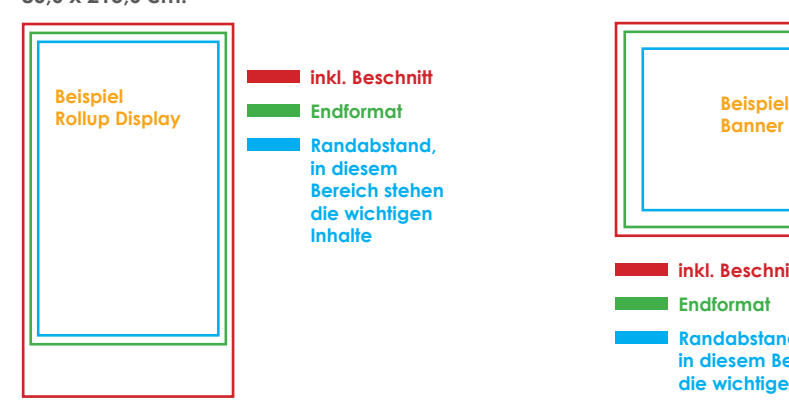

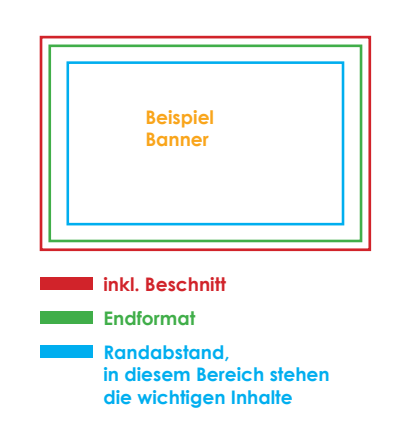

**(zwischen Randabstand und Endformat "Ösenzone")**

#### **Beispielhafte Dateibezeichnungen:**

**Rollup-X\_806\_2156mm\_PVC-Plane\_3x Name der Datei\_Maße\_Material\_Auflage**

#### **WICHTIG:**

**Ist die Datei in einem anderen Maßstab angelegt, so muss dies unbedingt im Dateinamen vermerkt sein!**

**Rollup-X\_806\_2156mm\_PVC-Plane\_1zu10\_3x Name der Datei\_Maße\_Material\_Maßstab\_Auflage**

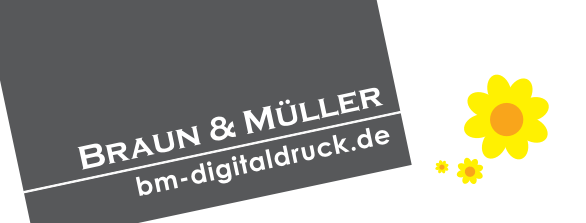

## **Druckdaten anlegen Schnittkonturen / Konturschnitt**

**Bei Drucksachen, die konturgeschnitten werden sollen, benötigen wir sowohl eine angelegte Schnittkontur in Sonderfarbe (Vollton) als auch einen Beschnittrand von 3mm um das Objekt, um später weiße Blitzer beim Schneiden zu vermeiden.**

**Diese Kontur sollte die Bezeichnung "CutContour" tragen und im Dokument auf einer eigenen Ebene liegen.** 

**Beispielhaftes Objekt, das ausgeschnitten werden soll:**

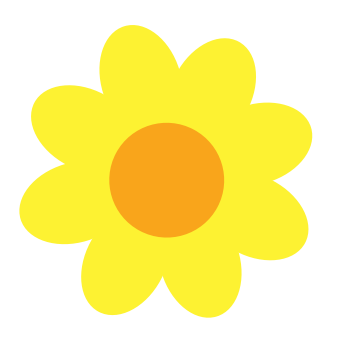

**Hinweis: Die CutContour dient nur als Schneidelinie und wird nicht mitgedruckt!**

**Eine detaillierte Anleitung zur Erstellung dieser CutContour sowie ein konkretes Anwendungsbeispiel finden Sie auf den Folgeseiten.**

#### **Aussehen Druckdatei:**

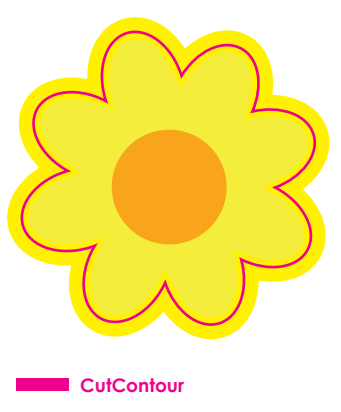

#### **WICHTIG:**

**Bei Unklarheiten und Fragen hierzu stehen wir Ihnen gerne zur Verfügung. Fragen Sie uns einfach!**

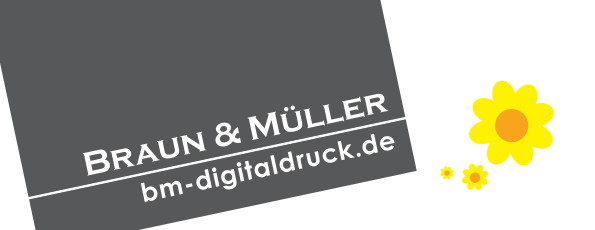

### **Druckdaten anlegen Schnittdatei (Cut-Datei) anlegen in Adobe InDesign**

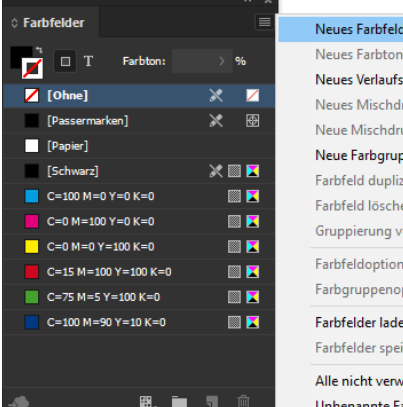

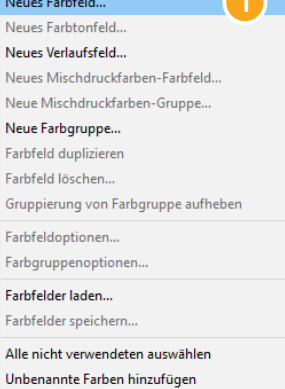

**D** Offnen Sie den Farbfelder Dialog und wählen Sie rechts oben "neues Farbfeld".

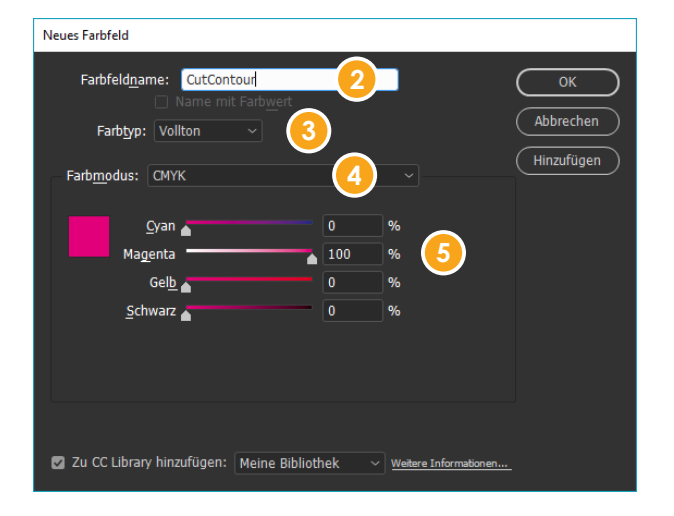

2) Deaktivieren Sie das Häkchen bei "Name mit Farbwert" und tragen Sie als Farbfeldnamen "CutContour" ein. **Bitte hier Groß-und Kleinschreibung beachten!**

**Wichtig (!): 3**

- Wählen Sie im Dropdown-Menü "Vollton" aus.
- 4 Setzen Sie den Farbmodus auf "CMYK" **(falls noch nicht geschehen).**
- **Setzen Sie den Magenta Wert auf 100 %, die anderen Farb-5 regler müssen bei 0 % liegen.**

Bestätigen Sie die Eingaben mit "OK" oder "Hinzufügen". **Im Anschluss können Sie den auszuschneidenen Objekten die Schnittkontur zuweisen.**

#### **Hinweis:**

**Bitte keine Pantonefarben verwenden / umbenennen, sondern die CutContour genauso anlegen wie beschrieben.**

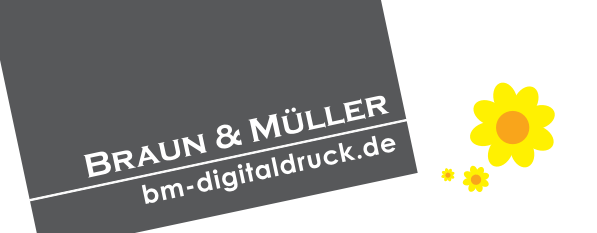

### **Druckdaten anlegen Schnittdatei (Cut-Datei) anlegen in Adobe Illustrator**

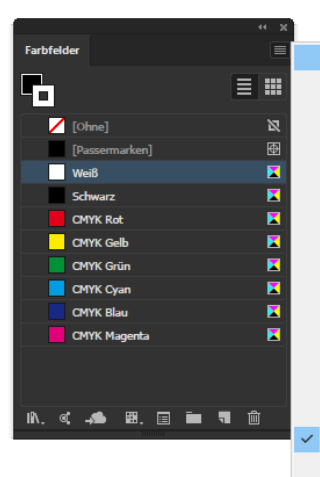

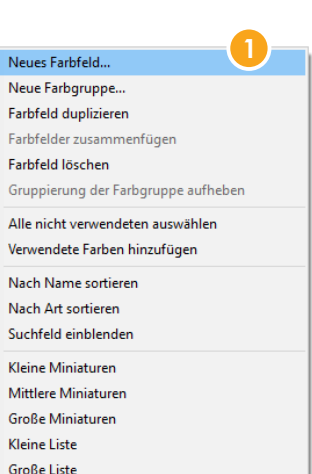

**Öffnen Sie den Farbfelder Dialog und wählen Sie rechts**  oben "neues Farbfeld".

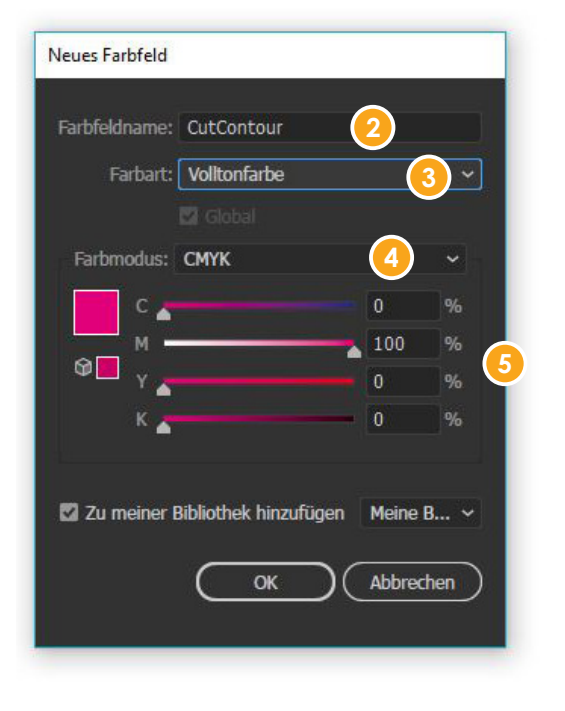

2 Deaktivieren Sie das Häkchen bei "Name mit Farbwert" und tragen Sie als Farbfeldnamen "CutContour" ein. **Bitte hier Groß-und Kleinschreibung beachten!**

#### **Wichtig (!): 3**

- Wählen Sie im Dropdown-Menü "Vollton" aus.
- Setzen Sie den Farbmodus auf "CMYK" **(falls noch nicht geschehen). 4**
- **Setzen Sie den Magenta Wert auf 100 %, die anderen Farb-5 reglermüssen bei 0 % liegen.**

Bestätigen Sie die Eingaben mit "OK" oder "Hinzufügen". **Im Anschluss können Sie den auszuschneidenen Objekten die Schnittkontur zuweisen.**

#### **Hinweis:**

**Bitte keine Pantonefarben verwenden / umbenennen, sondern die CutContour genauso anlegen wie beschrieben.**

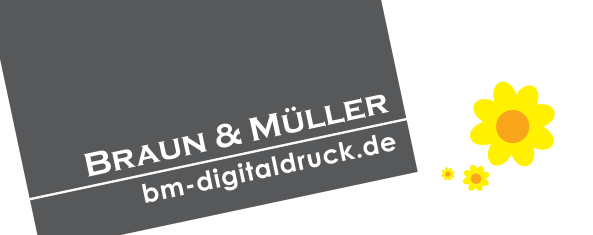

# **Druckdaten anlegen**

### **Anwendungsbeispiel: Schnittdatei (Cut-Datei) anlegen in Adobe Illustrator**

**Platzieren Sie Ihr gewünschtes Objekt auf der Zeichenfläche.**

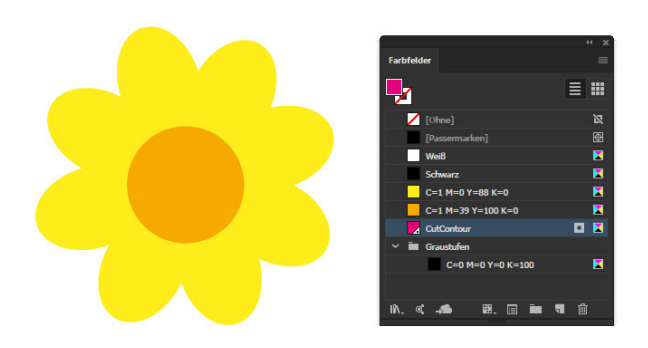

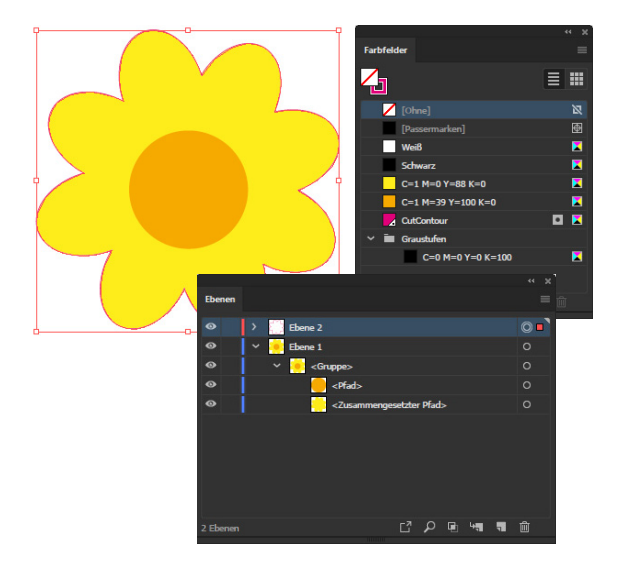

**Kopieren Sie die gelbe Fläche und fügen Sie sie an Originalposition ein. 2**

**Setzen Sie nun die Flächenfarbe des kopierten Objekts mithilfe der Farbfelderpalette auf "Ohne" und die Konturfarbe auf "CutContour". Linienstärke 0,25 pt**

**Diese Fläche ziehen Sie am besten auf eine neuen Ebene im Dokument und sperren Sie, um sie später nicht aus Versehen zu verschieben.**

**5 Ziehen Sie schließlich eine Fläche mit derselben gelben Farbe um das Objekt im Hintergrund auf. Diese Farbüberfüllung ist sehr wichtig und dient später als Beschnitt um weiße Blitzer zu vermeiden.**

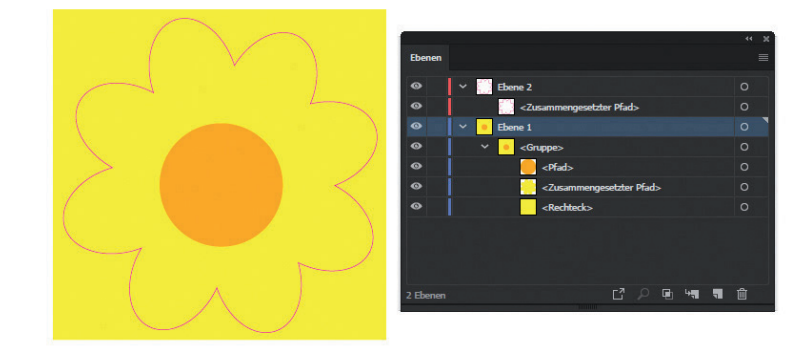

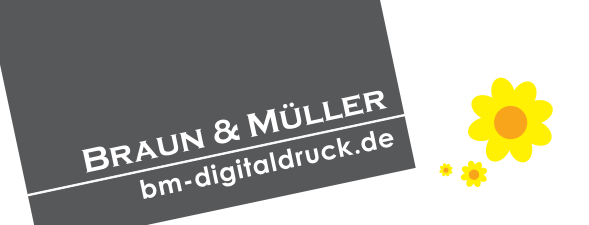

### **Druckdaten anlegen Weißdruck**

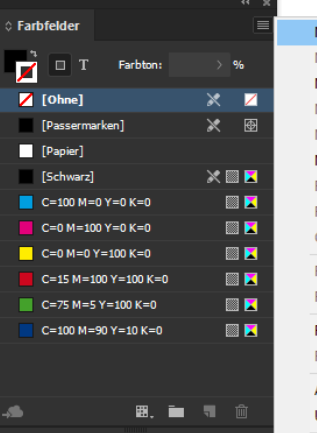

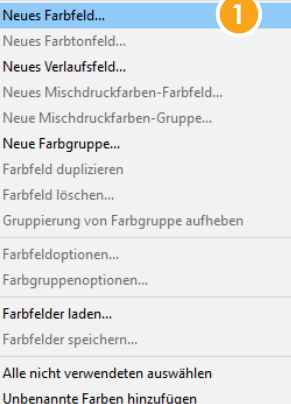

**Bei Weißdruck auf transparenter Folie muss das Druckbild ebenfalls in Sonderfarbe (Vollton Weiß CMYK 0/0/0/0) angelegt werden. Dieser Bereich**  sollte die Bezeichnung "White" tragen.

#### **Hierbei wichtig:**

**Einen Beschnitt von 3 mm ringsrum anlegen und den Schnittmarken ebenfalls die gleiche Sonderfarbe Weiß zuweisen.**

**Öffnen Sie den Farbfelder Dialog und wählen Sie 1** rechts oben "neues Farbfeld".

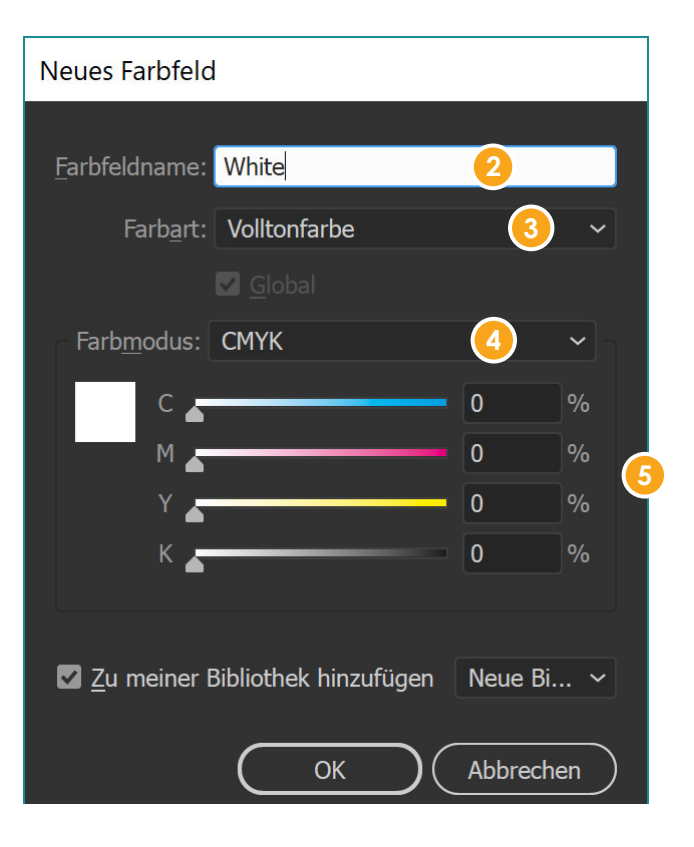

**Tragen Sie als Farbfeldnamen "White" ein. Bitte hier Groß-und Kleinschreibung beachten! 2**

#### **Wichtig (!):** Wählen Sie im Dropdown-Menü "Volltonfarbe" aus.

**3**

- Setzen Sie den Farbmodus auf "CMYK" **(falls noch nicht geschehen). 4**
- **Setzen Sie jeden Wert auf 0 %. CMYK (0/0/0/0)**

Bestätigen Sie die Eingaben mit "OK". **Im Anschluss können Sie den Objekten, die weiß gedruckt werden sollen, die Farbe zuweisen.**

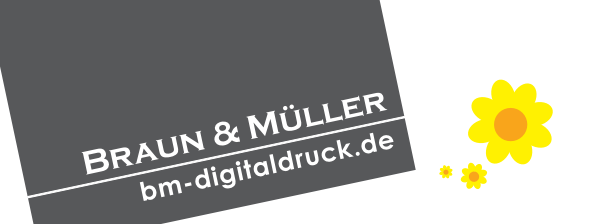

## **Druckdaten anlegen Anwendungsbeispiel: Weißdruck**

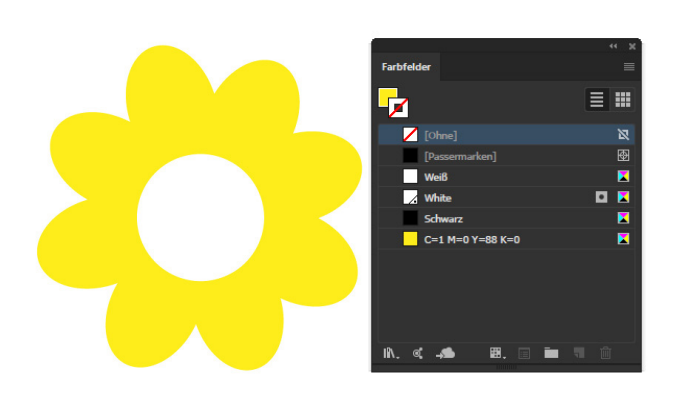

**Platzieren Sie Ihr gewünschtes Objekt auf der Zeichenfläche.**

**1**

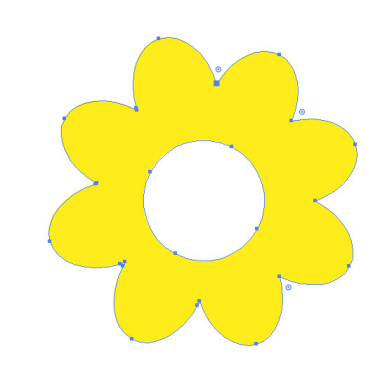

**2**

**4**

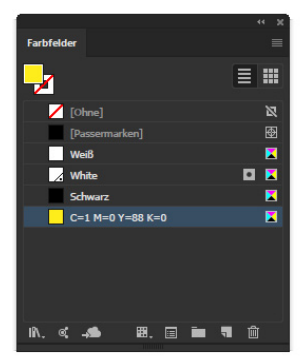

**Markieren Sie das Element, das später weiß gedruckt werden soll.** 

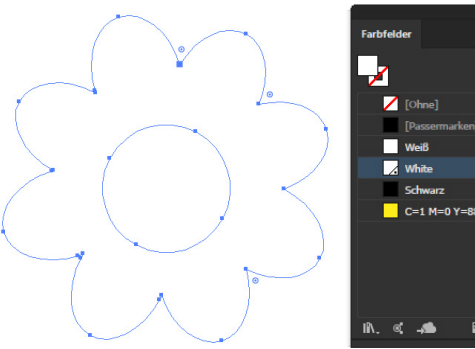

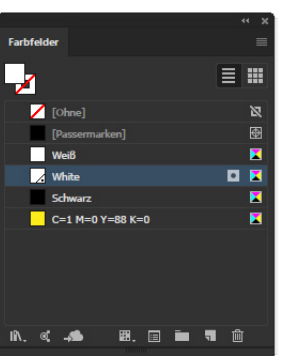

**Setzen Sie nun die Flächenfarbe des Elements** mithilfe der Farbfelderpalette auf "White" und die Konturfarbe auf "Ohne". **3**

**Falls Sie einzelne Linien weiß drucken möchten,**  setzen Sie einfach deren Konturfarbe auf "White".

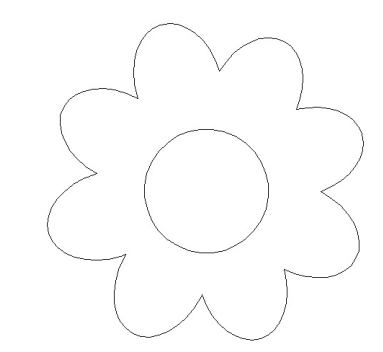

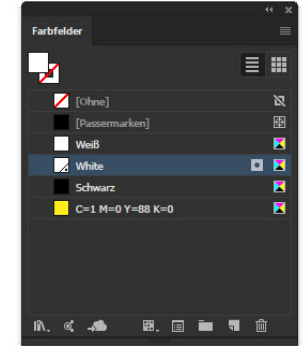

**Da jetzt keine Objekte mehr im Dokument sichtbar sind, wechseln Sie in die Pfadansicht, um das Ergebnis zu überprüfen.**

**Wenn Ihr Motiv als Pfad noch sichtbar ist, können Sie Ihre Datei exportieren.**

# **WICHTIG !!! Weiß muss auf überdrucken gestellt werden!**